## Kurzanleitung Videokonferenz IServ

- Loggen Sie sich in IServ ein
- Klicken Sie links auf alle Module

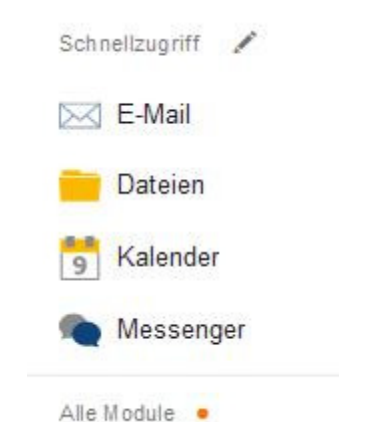

### - Klicken Sie auf Videokonferenzen Dort ist ein Raum mit dem Namen 2b

Mit Ihnen geteilte Räume

Klasse 2b Susanne Veismann

- Klicken Sie auf den Raum und auf Beitreten

Videokonferenz

 $\rightarrow$  Jetzt betreten

Die Videoübertragungen werden nur für unterrichtliche oder schulinterne Zwecke verwendet, nicht an Dritte übermittelt und nicht gespeichert. Hat Ihre Schule keine Ausnahmen definiert, ist eine Speicherung, Veröffentlichung oder Verbreitung von Videoinhalten, oder teilweise, sowohl Veranstaltern wie auch Teilnehmern der Konferenz und deren Angehörigen grundsätzlich untersagt. Verstöße ziehen Konsequenzen vom Ausschluss von Konferenzen bis zu rechtlichen Schritten nach sich.

### - Sie müssen mit Mikrofon beitreten

 $\times$ 

Wie möchten Sie der Konferenz beitreten?

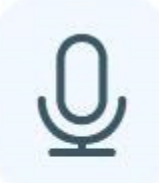

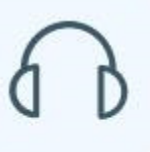

**Mit Mikrofon** 

Nur zuhören

# - Es folgt an Audiotest

Dies ist ein persönlicher Echotest. Sprechen Sie ein paar Worte. Hören!

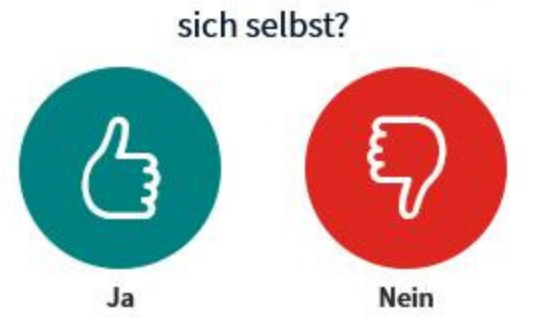

- Wahrscheinlich müssen Sie Ihr Mikrofon freigeben

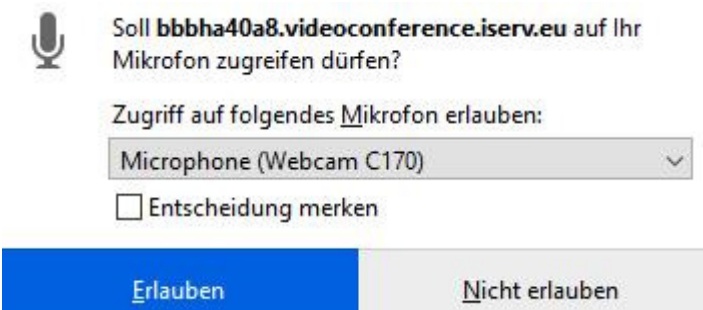

- Jetzt müssen Sie noch die Kamera freigeben, indem Sie auf das Kamerasymbol klicken

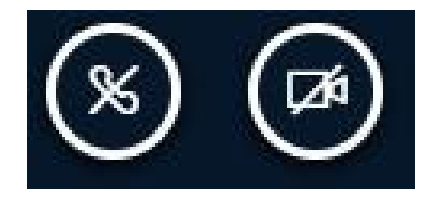

#### - Auch dafür müssen Sie eine Freigabe erteilen

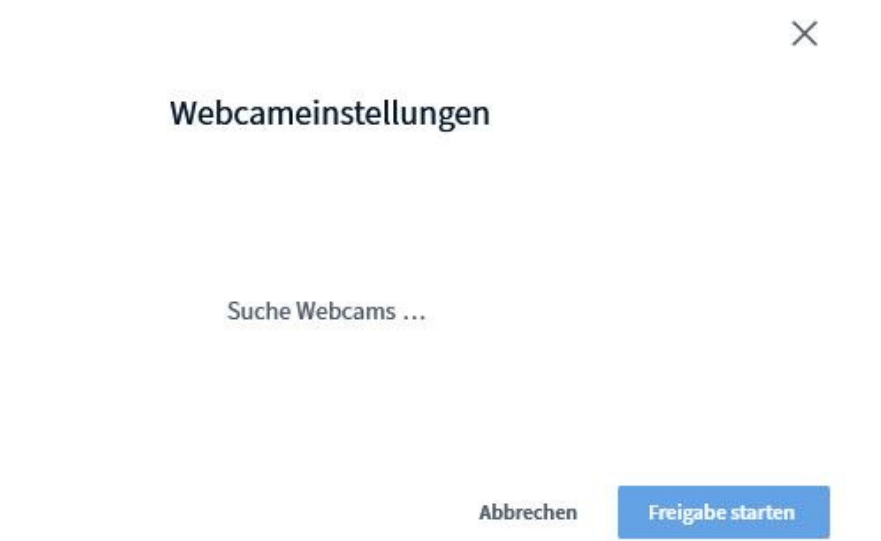

- Es erscheint ein solches Fenster

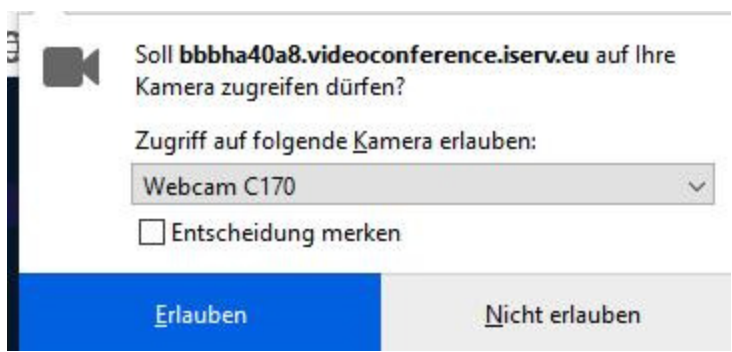

Dann müssten Sie eigentlich im Raum sein (13)